## How to prepare a section cut for rendering

Make a backup of your model before you start. After that, save it with a new name and work on that copy.

Download these two plugins and save the **.rb** files in the following folder: C:\Program Files\Google\Google SketchUp 7\Plugins

## Zorro 2:

http://forums.sketchucation.com/viewtopic.php?f=180&t=16038

## Section Cut Face 2:

http://forums.sketchucation.com/viewtopic.php?f=180&t=1517

Restart SketchUp, and, if you haven't already, create your section plane.

Select the section plane, right click on it, and select the option **Add Section- Cut Face**.

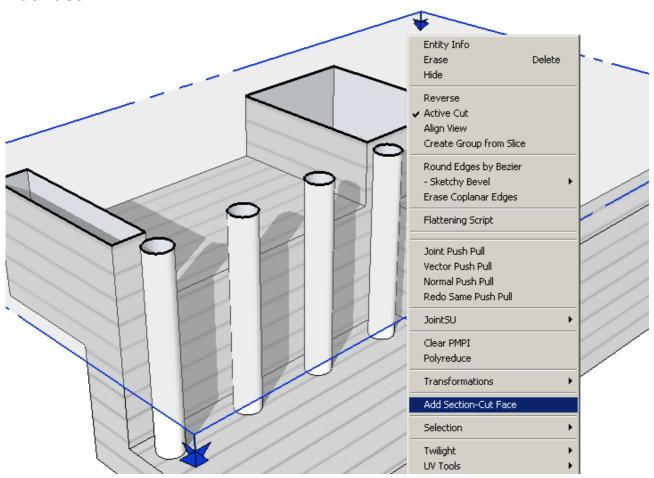

Press OK on the following window. Don't worry about settings, just click OK.

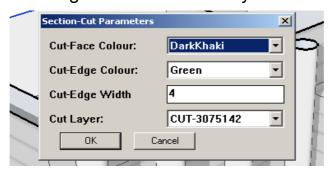

With the section plane still selected, right click on it again and this time select the option **Slice Model at Section**.

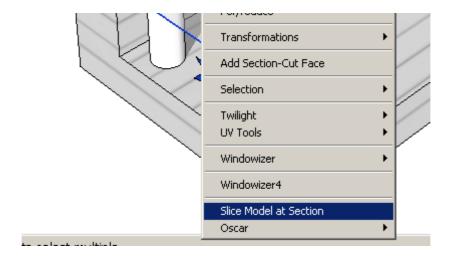

Delete the section plane, making sure your model has been indeed cut. I hope you made that backup.

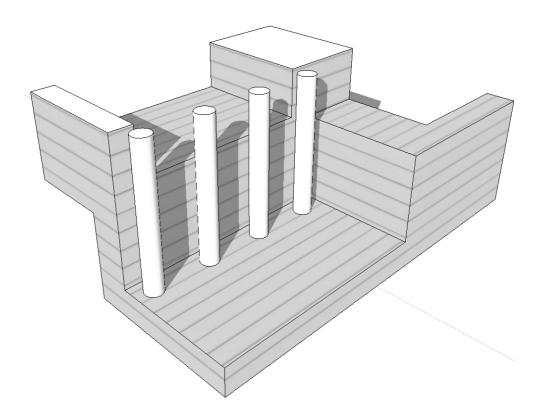

Apply any Color or material you like to the section face group.

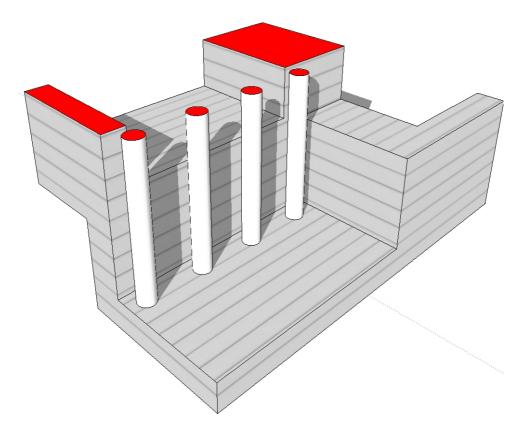

And render the result with your favorite render plug-in.

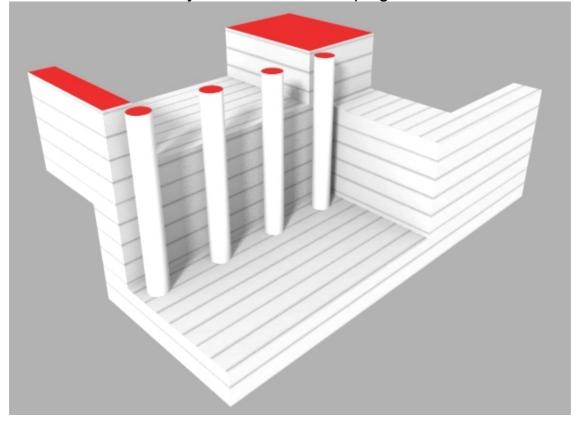